**Step 1:** Build your manuscript however you like it, with your headings and fonts, then **Save** your document as **Web Page, Filtered**. I use double-spaced, Arial 12pt for body and 16pt for Chapter Headings. At the end of each chapter, go to Insert, then click on Page Break. Remember, the e-book doesn't much care about the extra work you put into a Word document. This preps it for a better conversion that is less subject to Word document formatting.

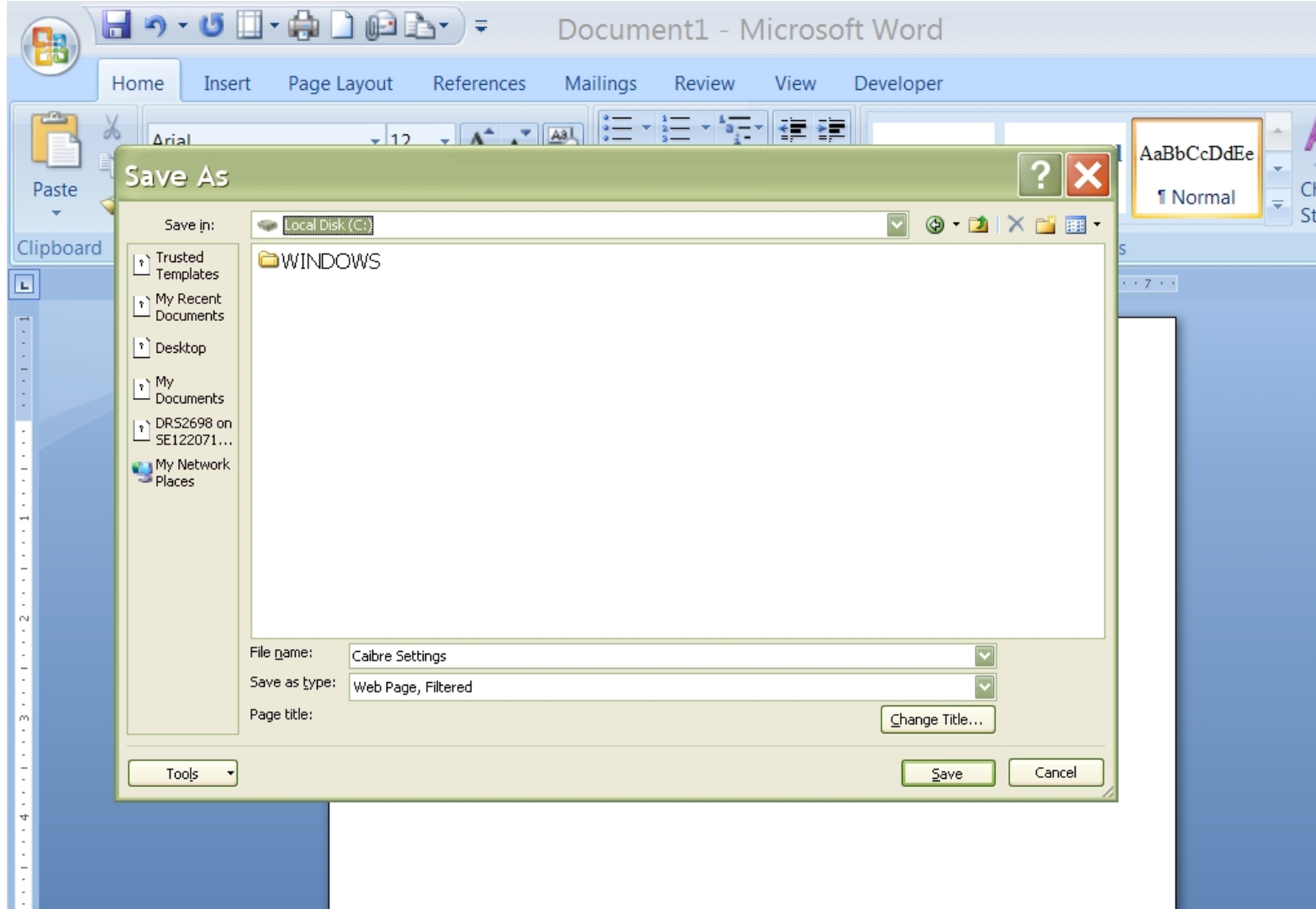

D. R. Sanford, 2011

**Step 2:** Go to **calibre-ebook.com** and download **the free software**.

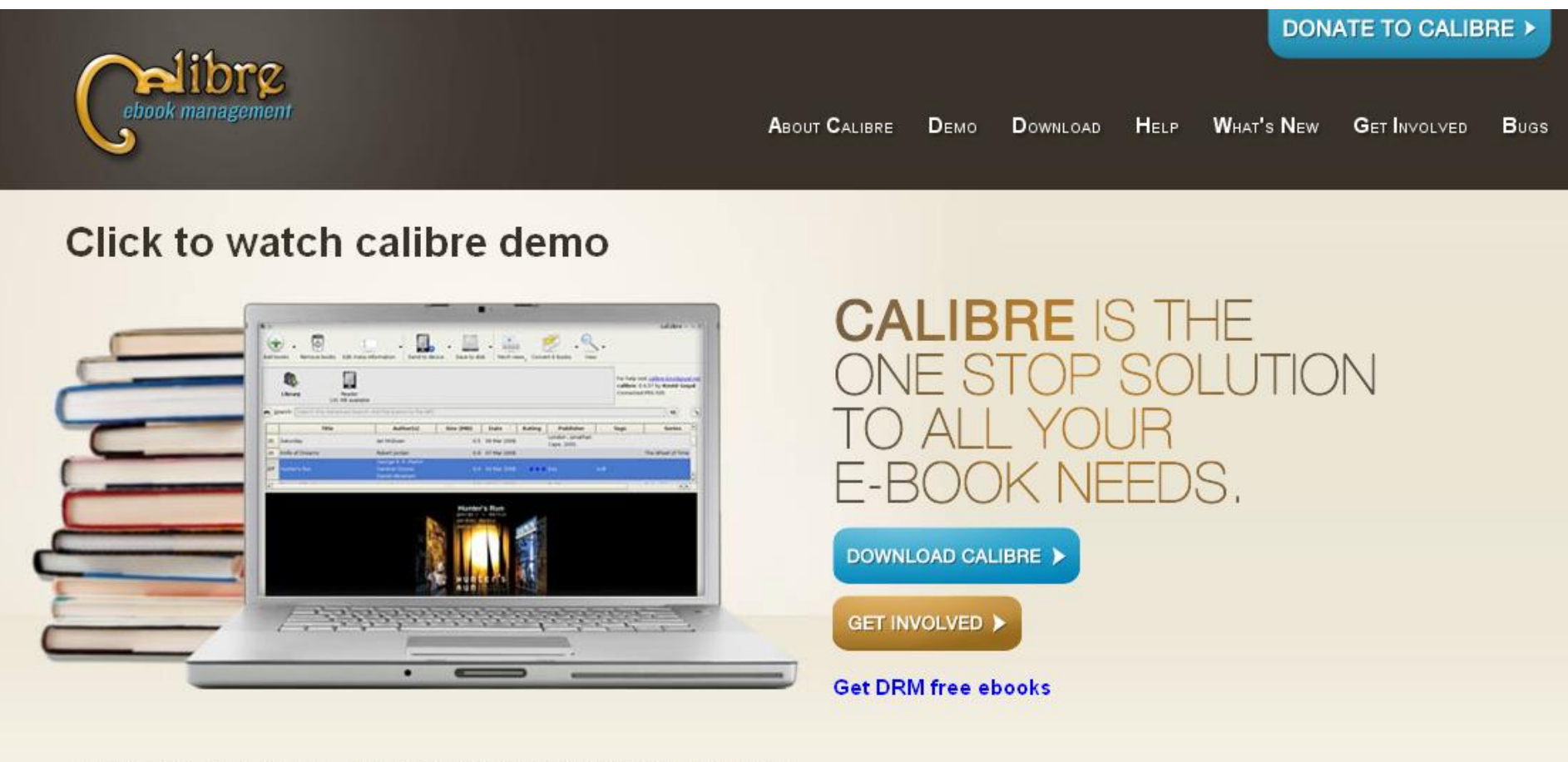

© KOVID GOYAL | FEED OF NEW RELEASES | DESIGN BY CENTRESOURCE INTERACTIVE AGENCY

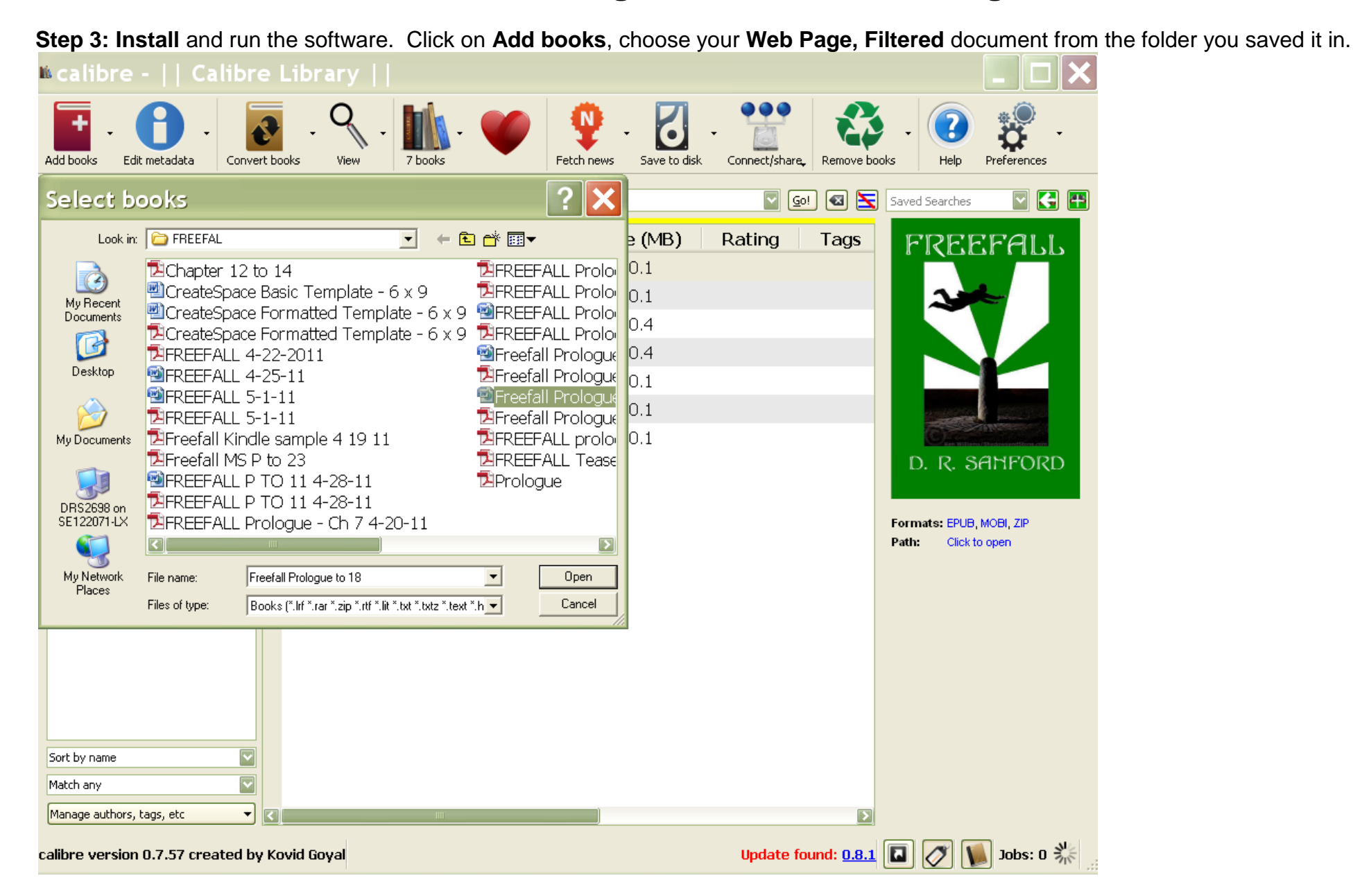

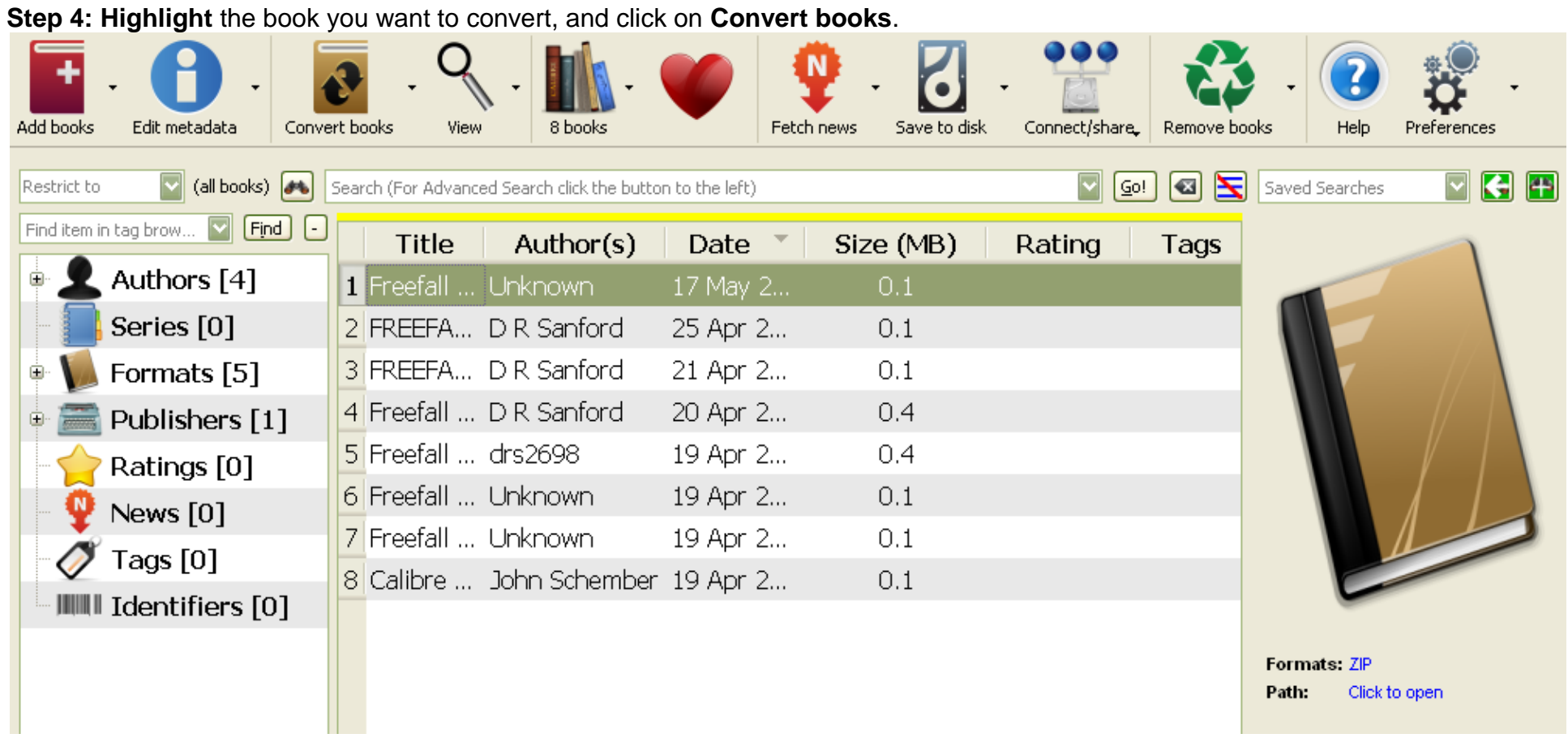

**Step 5:** The first page of the conversion process shows your book without any **Metadata**. Fill in the fields for **Title, Author**, etc… and **choose an image** from your computer if you are supplying cover art.

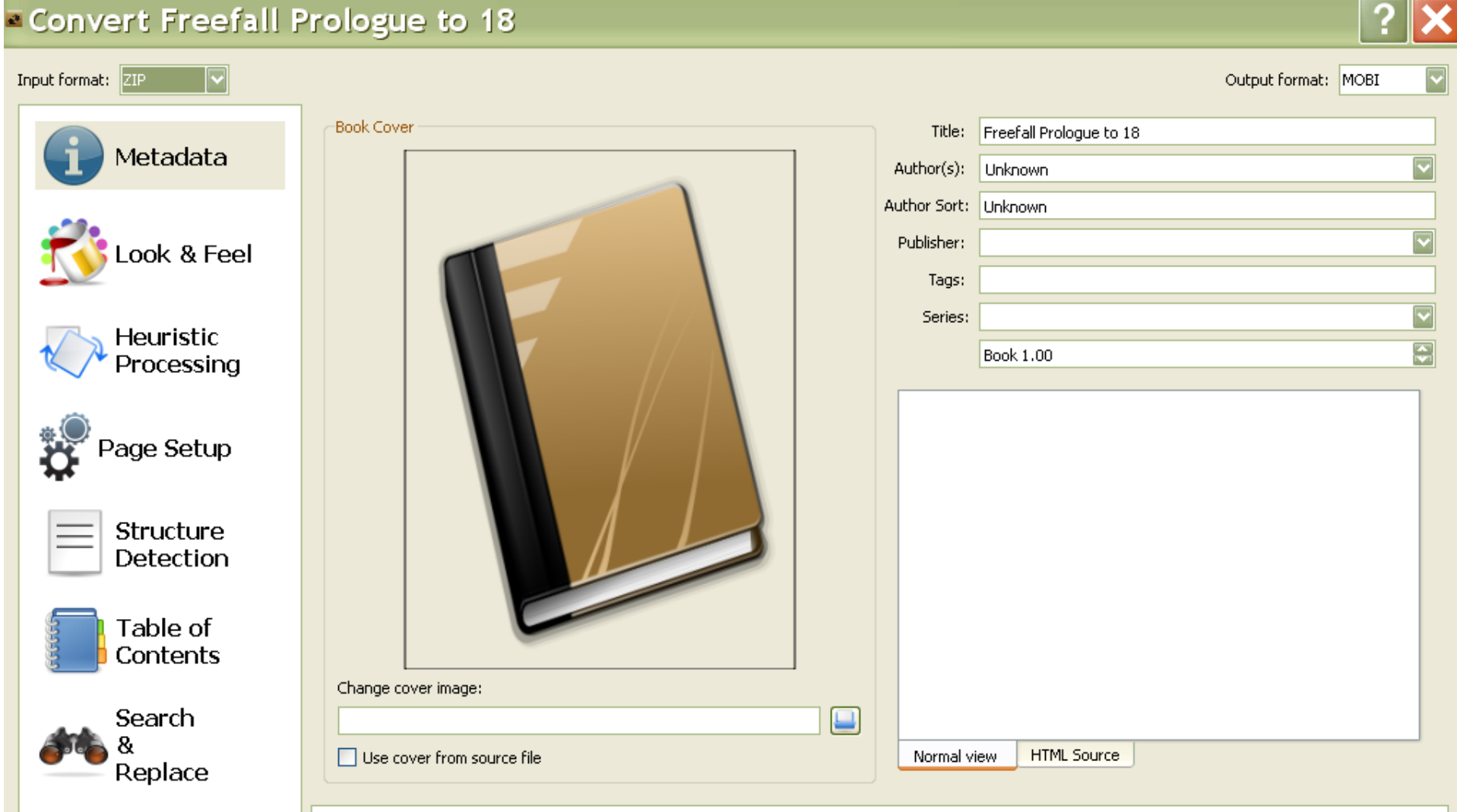

**Step 6:** The image below shows the **Title and Author** fields completed. Clicking on **Change cover image** allows you to browse for the image in your computer.

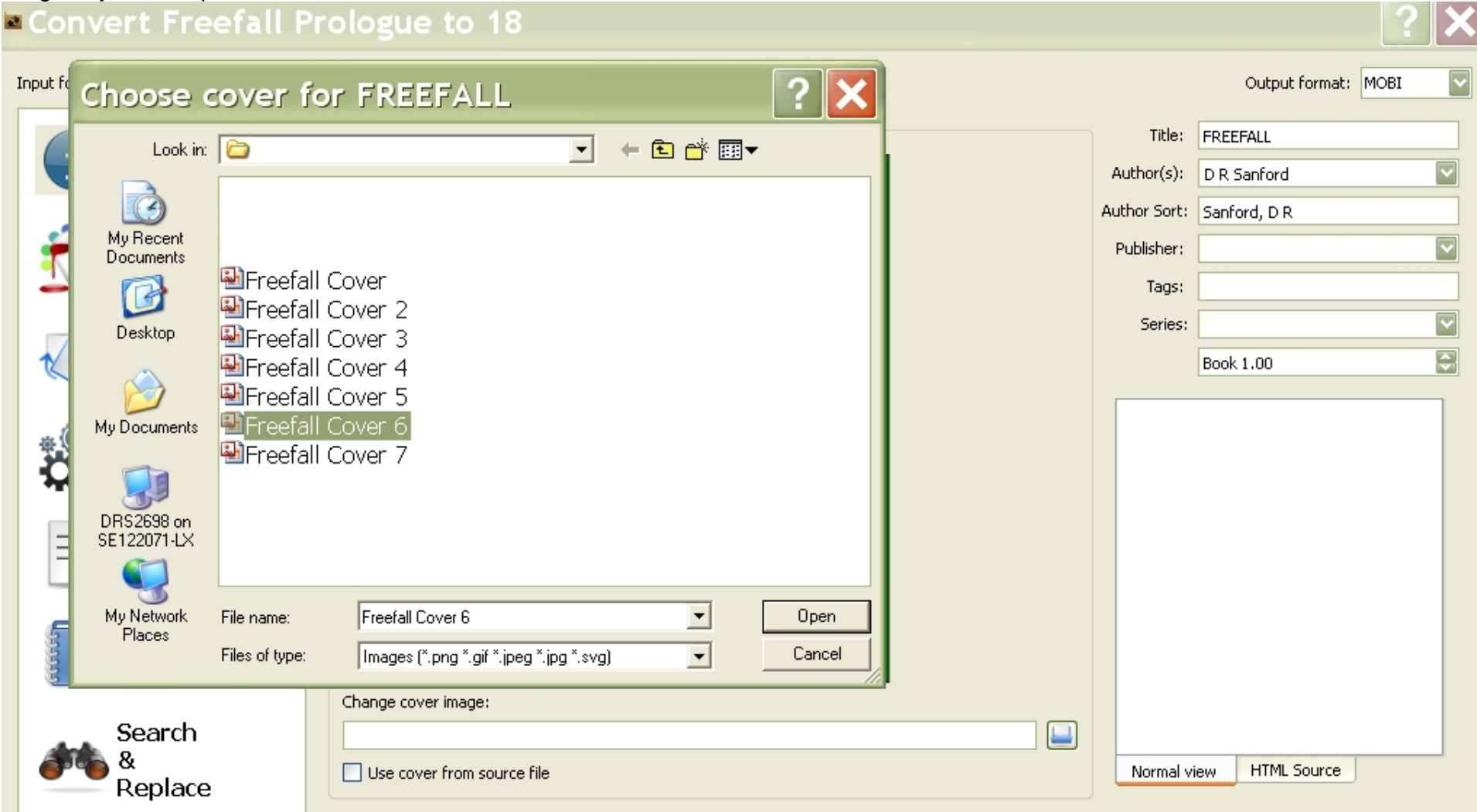

**Step 7:** Your **Metadata** is set. Now go to **Look & Feel**. I chose to **check** the **Remove spacing between paragraphs** box. It just solved some problem with the code that added extra space.

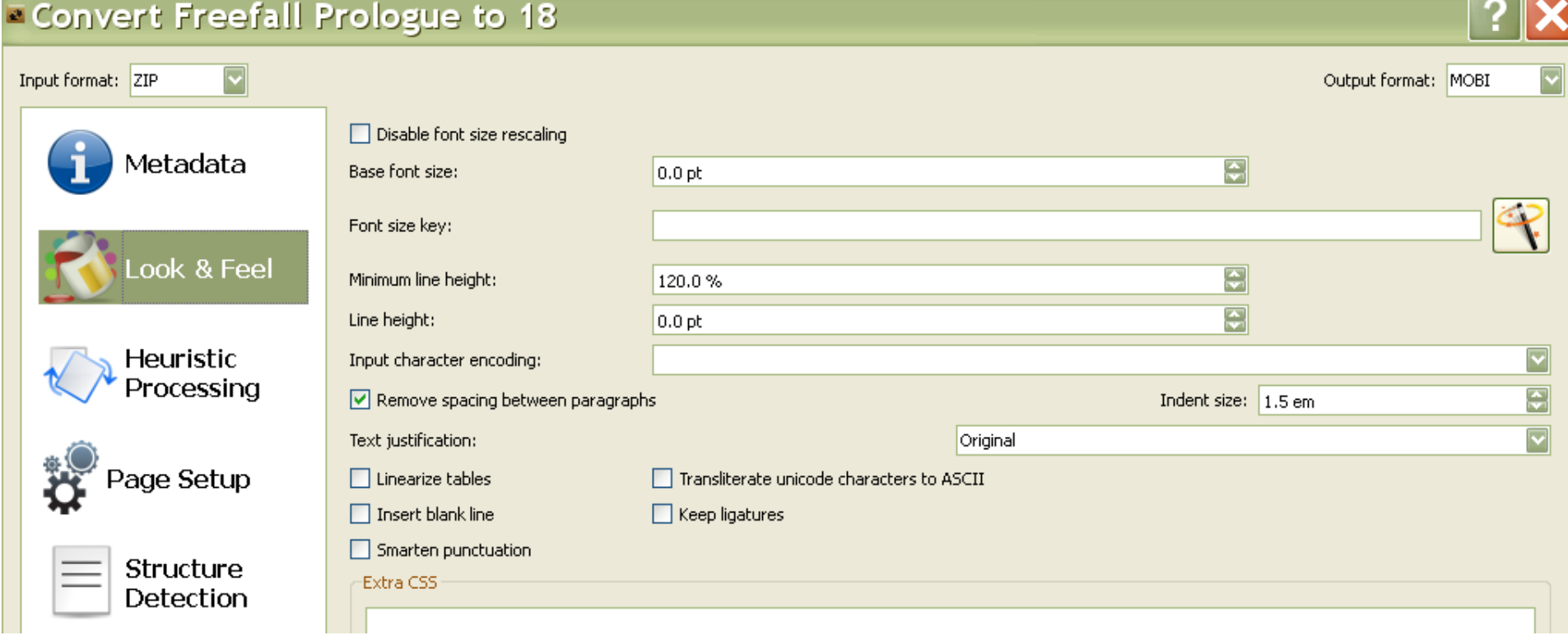

**Step 8:** Now go to **Heuristic Processing**. What is that? No idea, but I had a few conversions that just were not working out very well. I checked **Enable heuristic processing** and saw improvements.

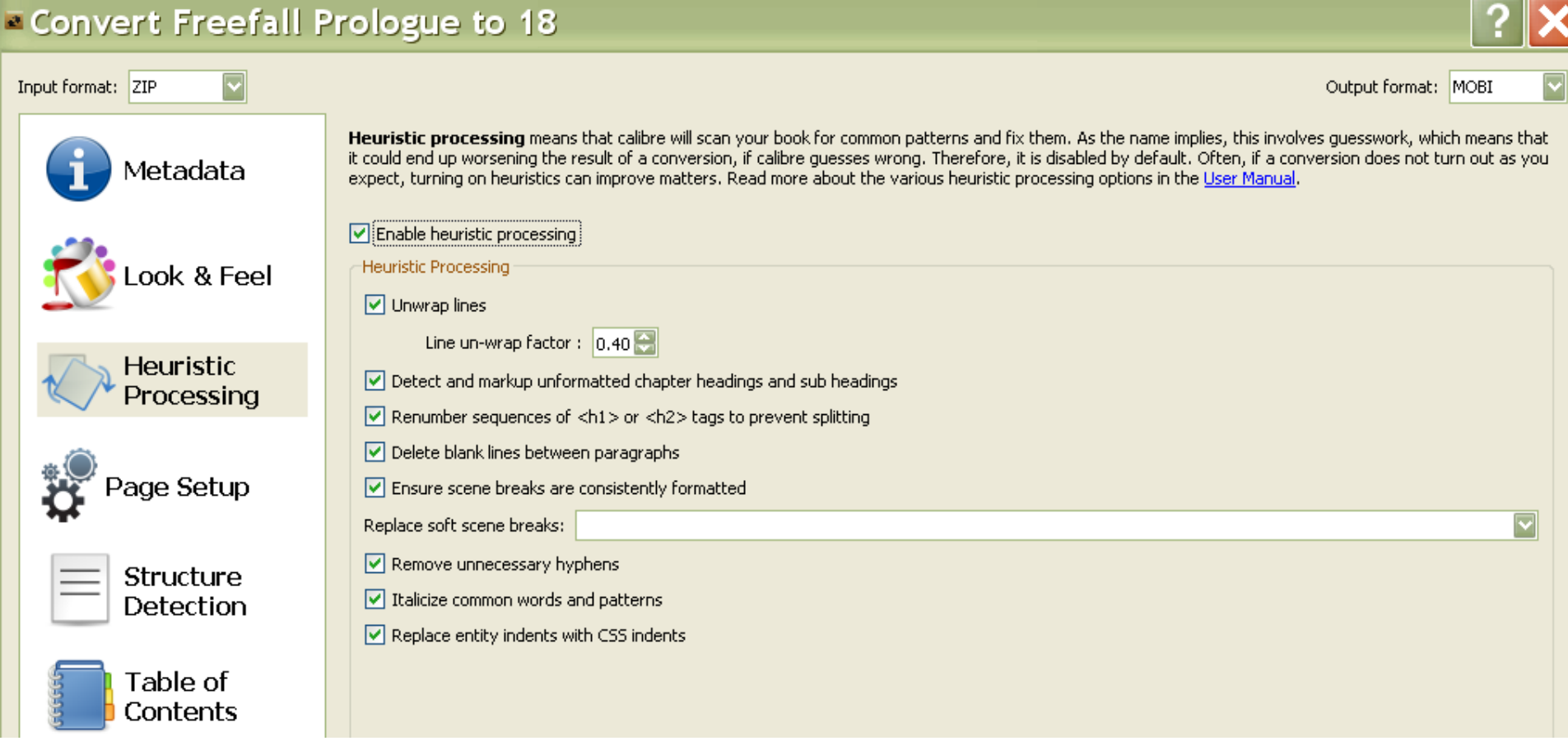

**Step 9:** Go to **Page Setup** and choose your **Output Profile** and **Input Profile**. Generally, it already knows your input. This is where you get specific with Output. **Kindle for Kindle**, Nook Color for most Nooks, iPad, etc…

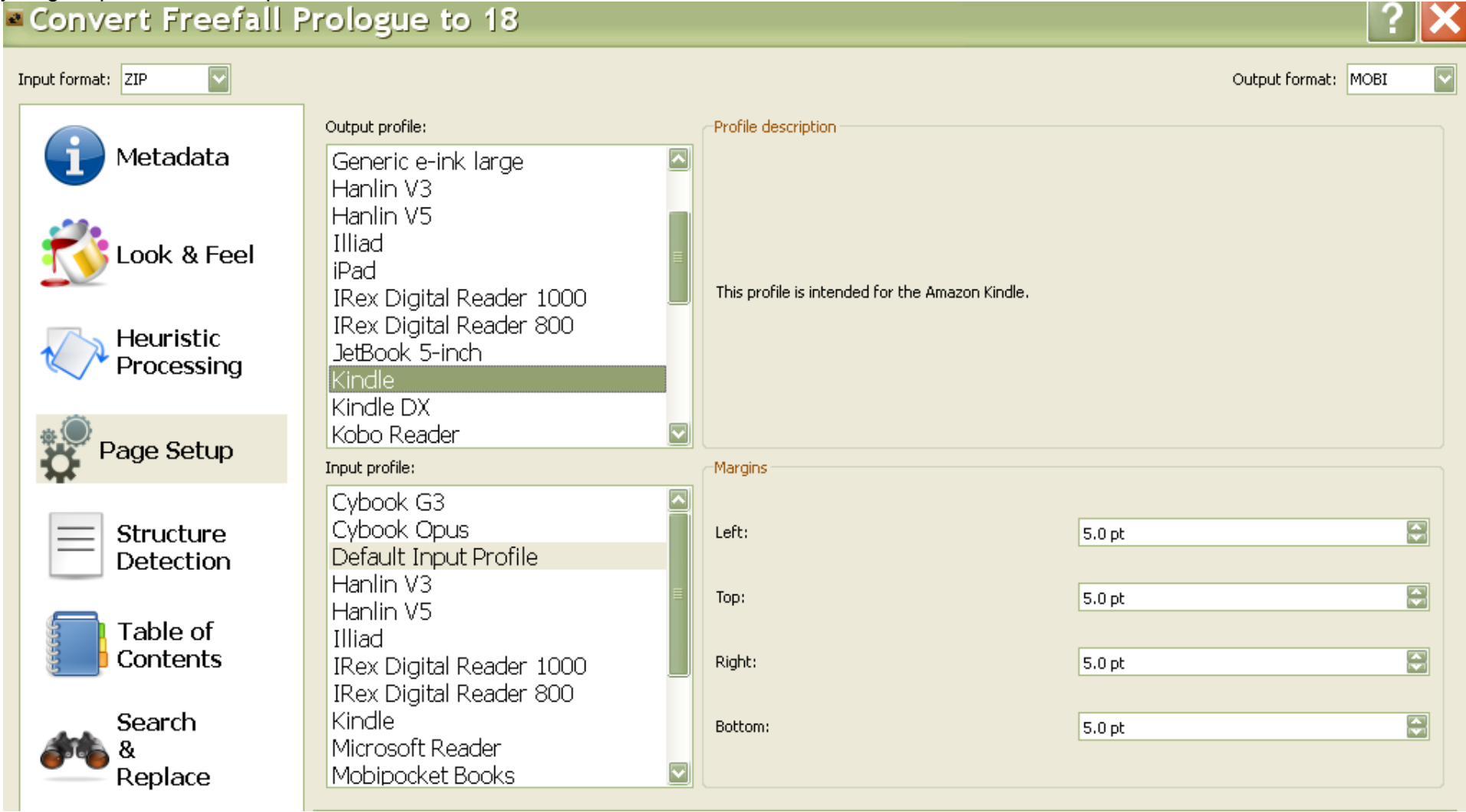

**TATIO** 

#### **Step 10: Structure Detection** worked pretty well with the default.

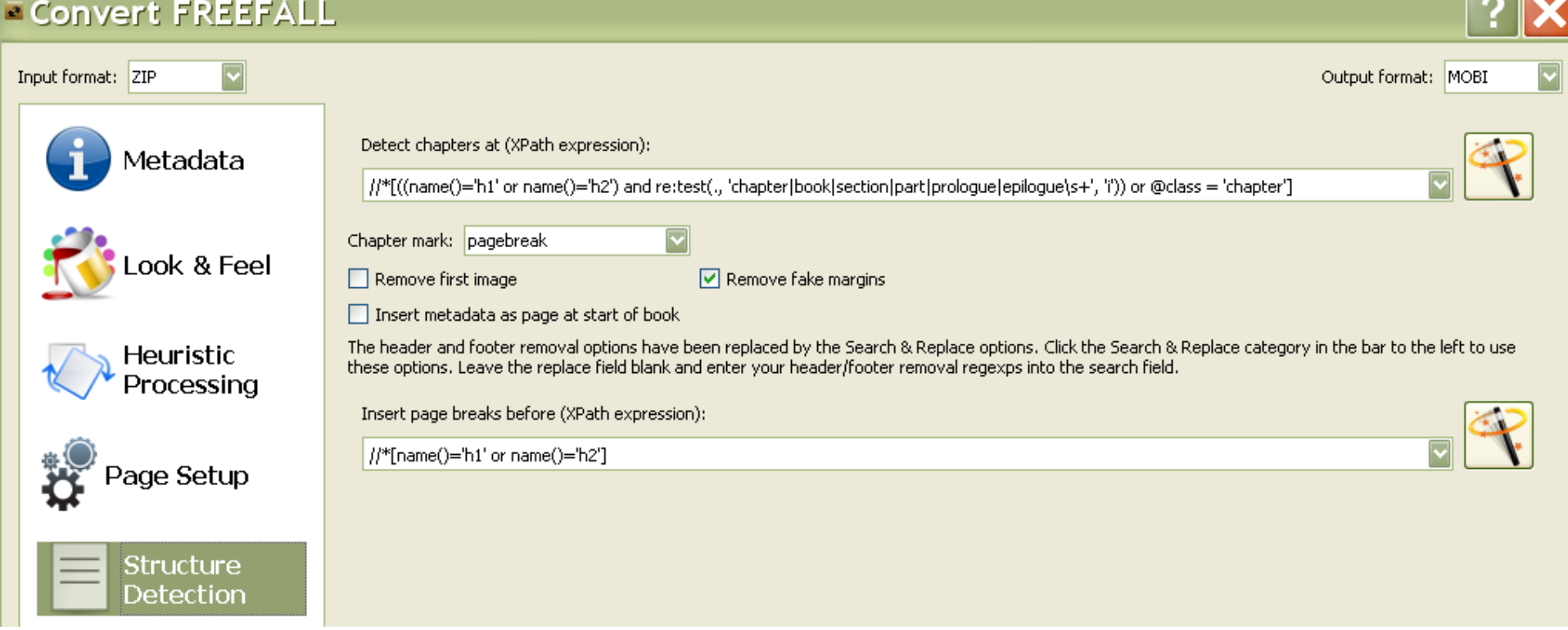

**Step 11:** On **Table of Contents**, I checked the first box. I think the **Structure Detection** settings know that you have placed chapters after **Page Breaks** and auto-generates a Table for you.

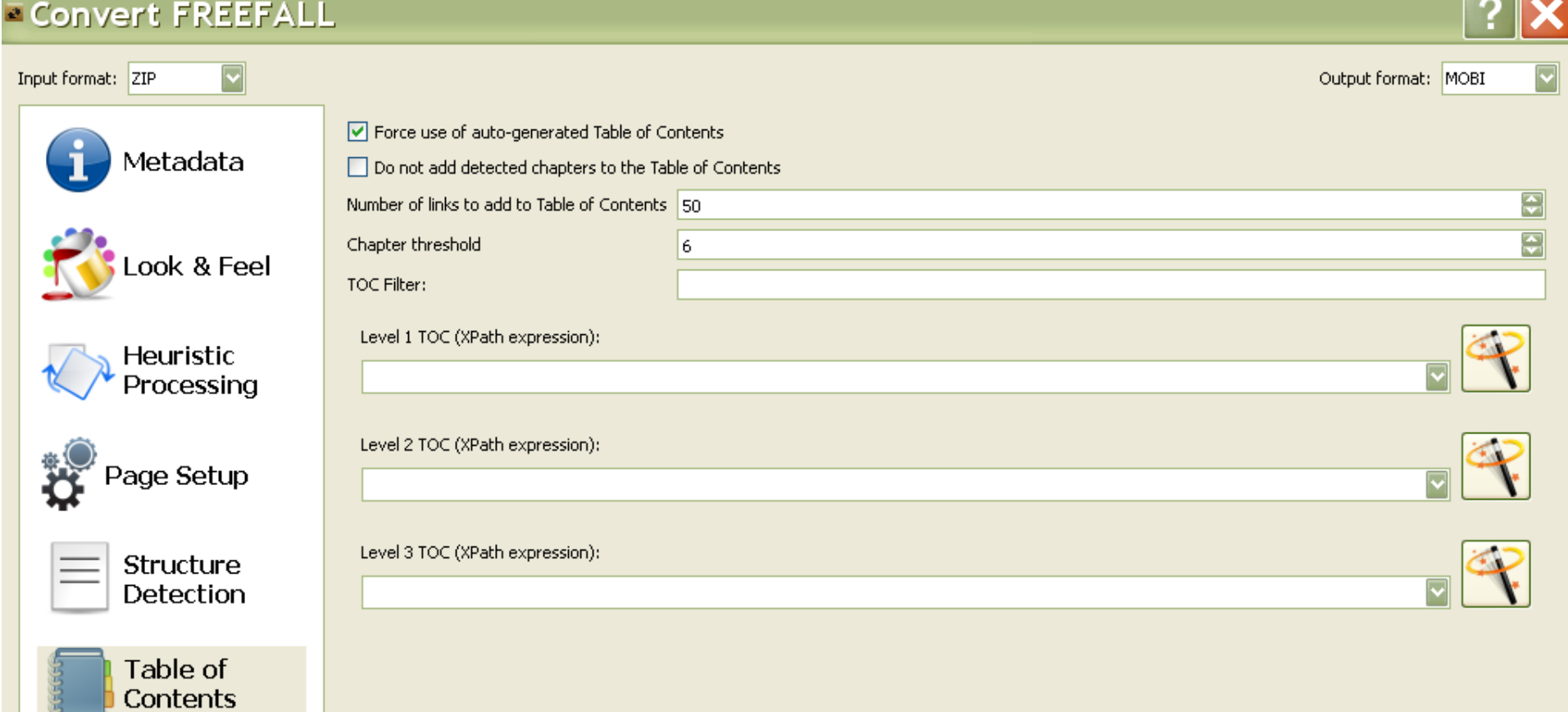

**Step 12:** That should do it for your simple conversion. E-books really just need to know where the page breaks are. Font resizing is easily done on the Kindle. Go ahead and **press OK** on the bottom right.

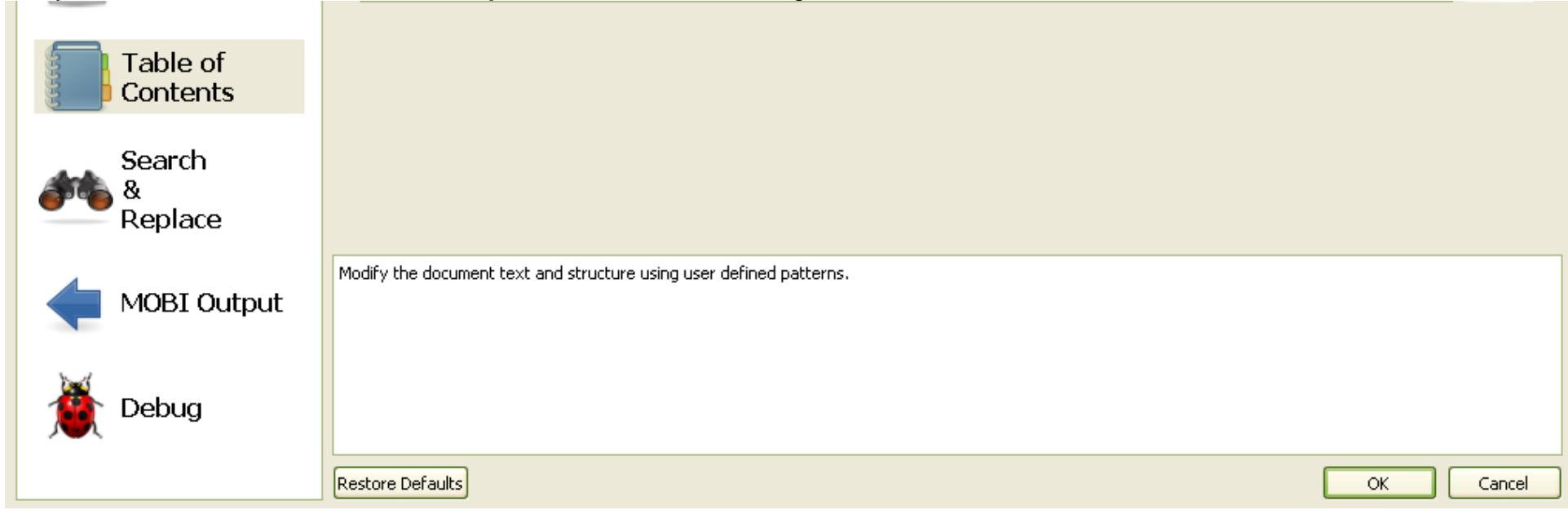

Now your converted book shows up on the right side. It even displays your cover art and the viewable files below the picture.

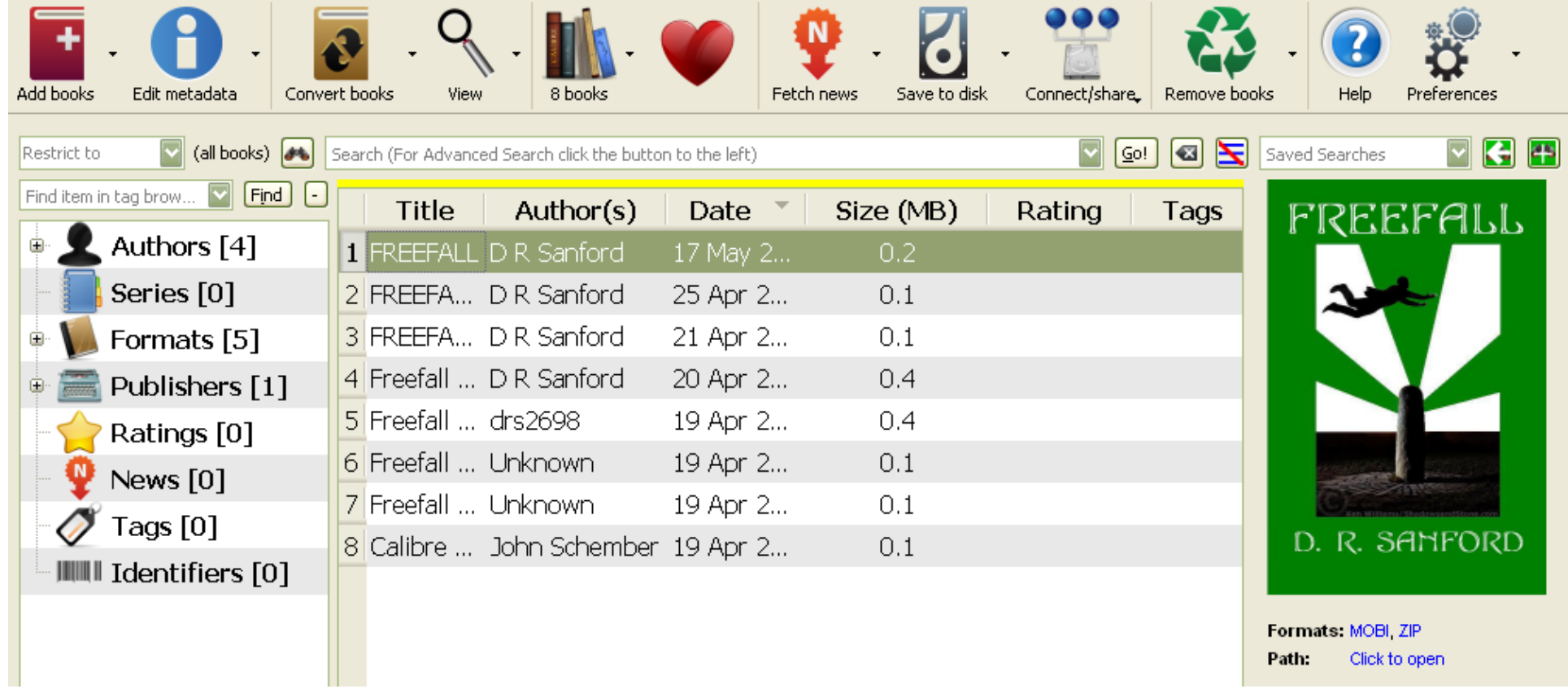

During Calibre setup, it asked you to choose a drive where it could place your **Calibre Library** folder. Your files will be stored there. I did a simple copy and paste from computer to Kindle and was ready to double-check the set up.

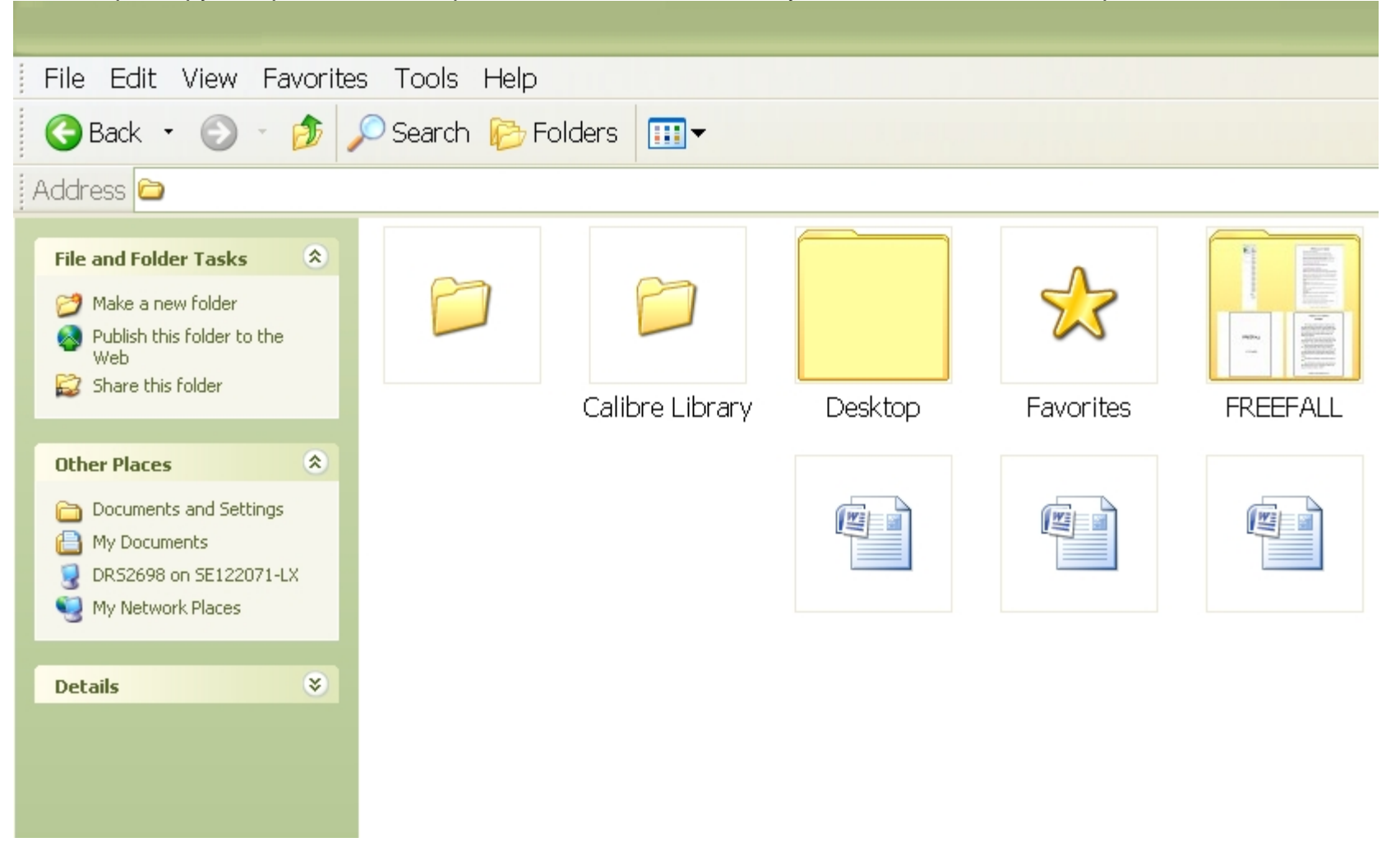

I hope this guide has been helpful. I found that trial and error worked best, along with the tutorials provided by Calibre.